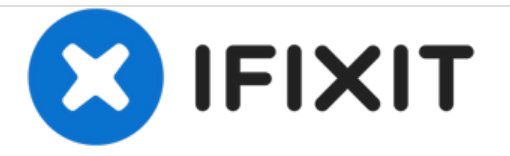

# **Come attivare il supporto TRIM**

Attivare il TRIM su un Mac dopo aver installato un SSD.

Scritto Da: Anthony Fassler

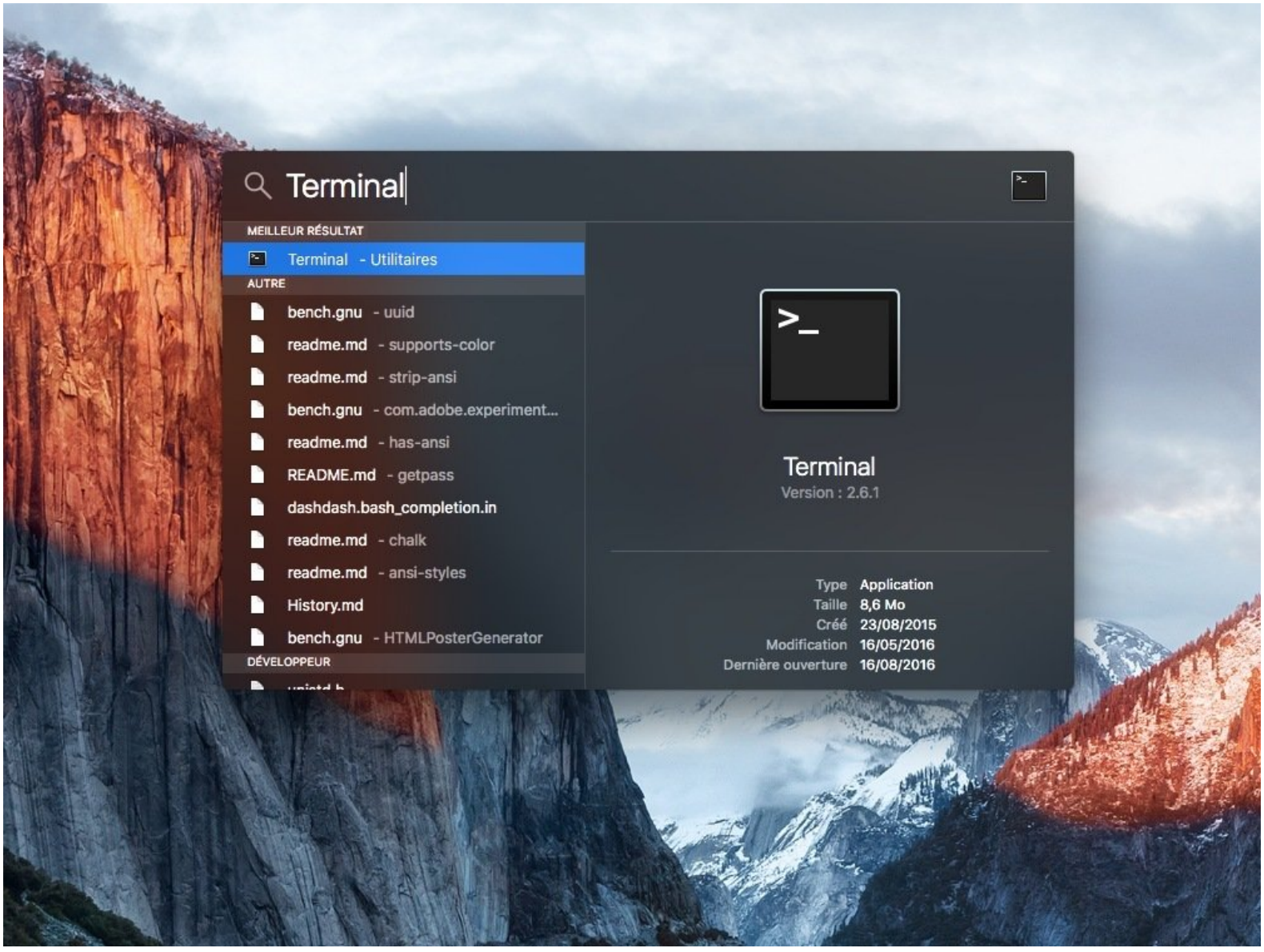

# **INTRODUZIONE**

Attivare il TRIM su un Mac dopo aver installato un SSD.

Attivare il TRIM dopo aver installato un SSD permette di avere prestazioni migliori sul lungo periodo.

⚠ Attenzione per gli SSD con partizione APFS: l'attivazione del TRIM non è raccomandata.

## **Passo 1 — Come attivare il supporto TRIM**

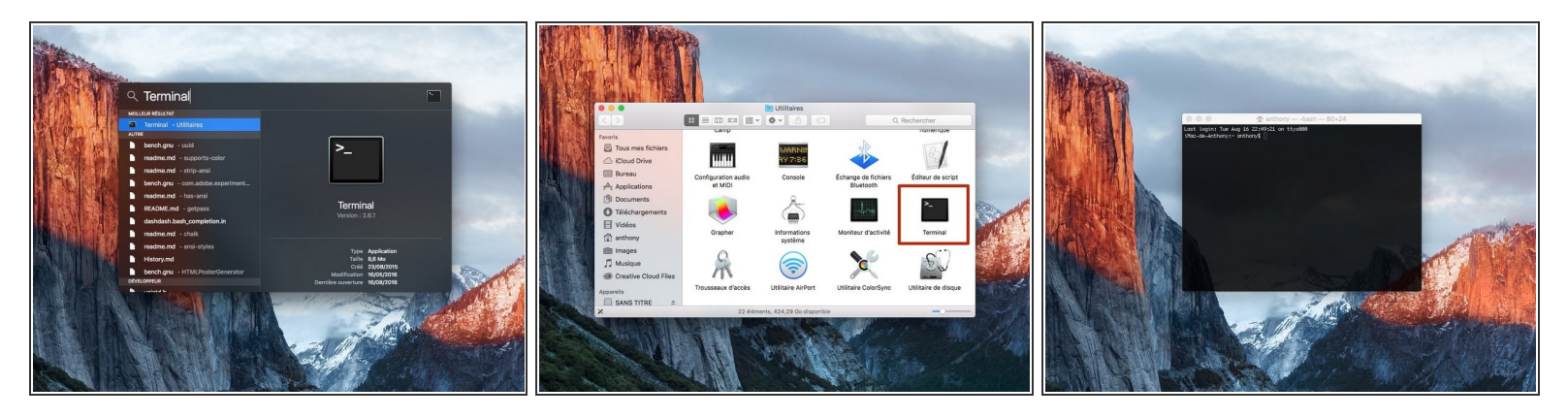

- Fai una ricerca con **Spotlight** o vai su **"Applicazioni/Utilità"** per avviare il **Terminale**.
- Clicka per avviare il **Terminale**.

## **Passo 2**

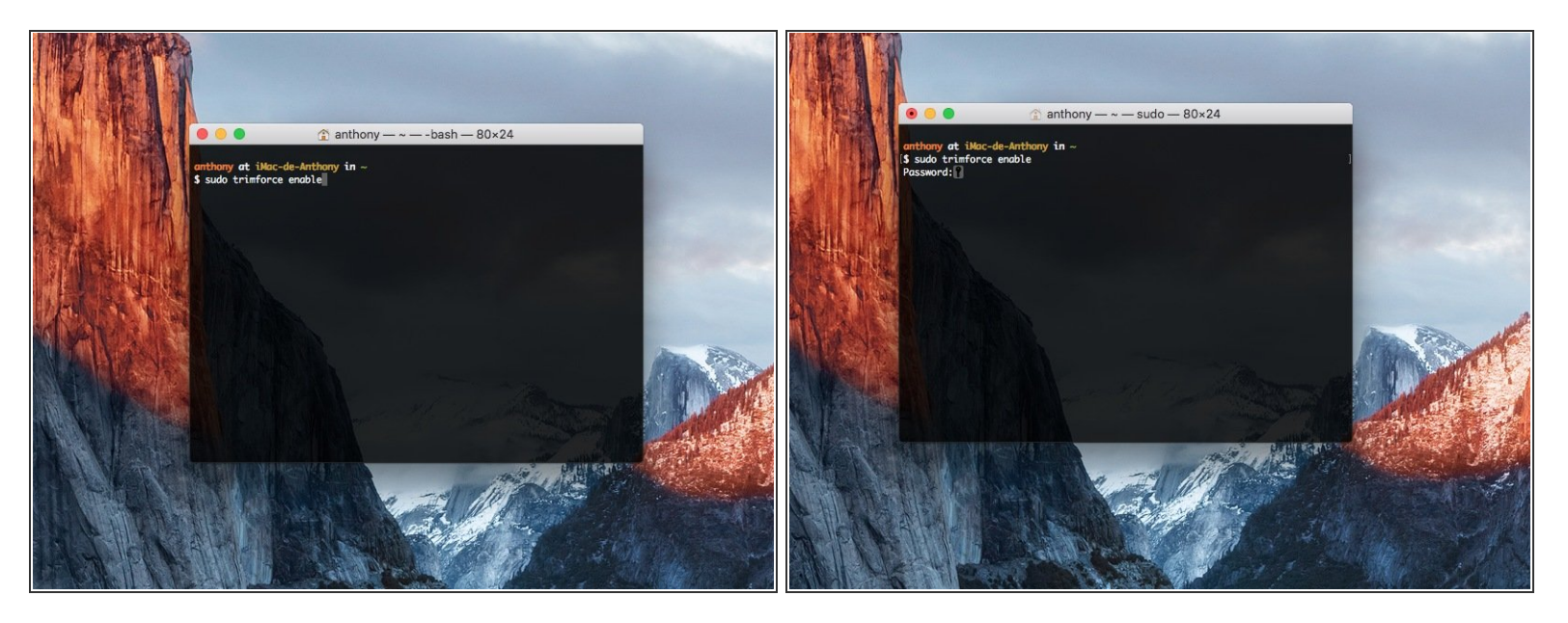

- Nel **Terminale**, inserisci la seguente linea di comando:
	- **sudo trimforce enable**
	- Per **disattivare** il TRIM, la linea di comando è: **sudo trimforce disable**.
- Premi il tasto **"Invio"**.
- Inserisci la password del vostro profilo del Mac.

**La vostra password non sarà mostrata durante la scrittura, ma sarà registrata.**

### **Passo 3**

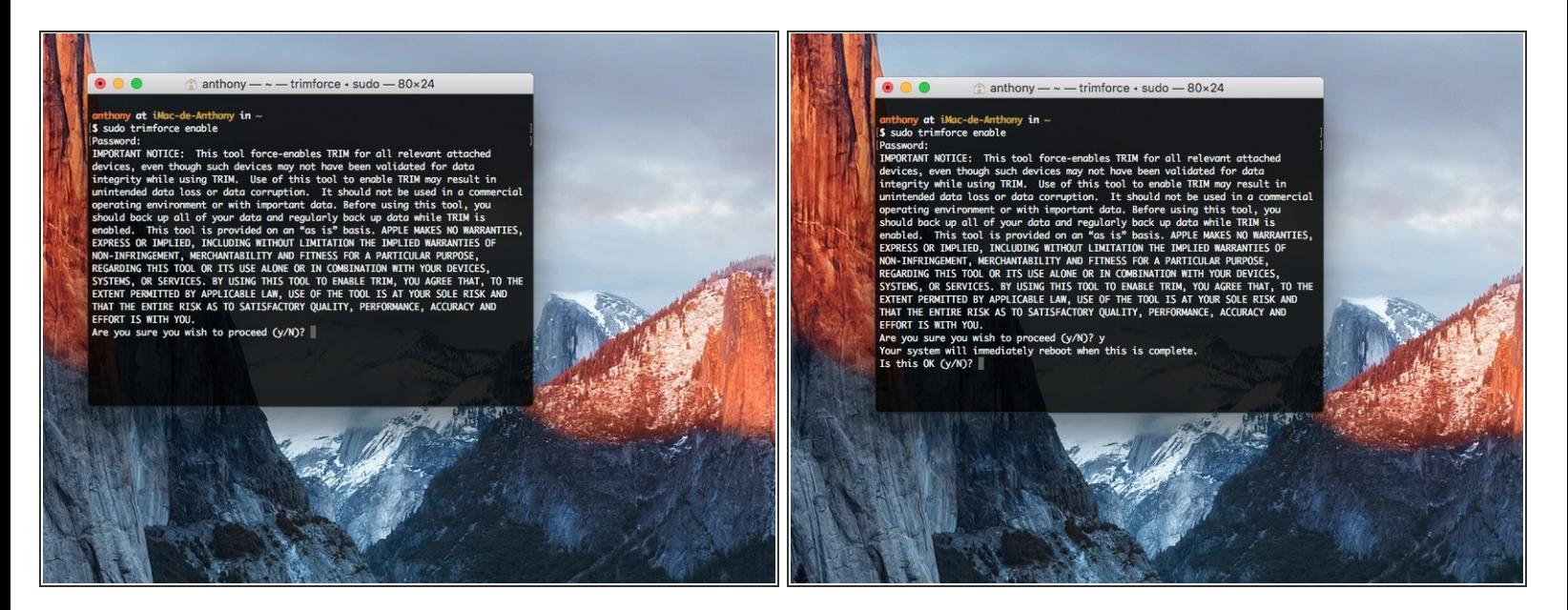

- Premi il tasto **"y"** e poi il tasto **"Invio"** per accettare.
- Premi ancora il tasto **"y"** e poi il tasto **"Invio"** per accettare.

**Attenzione: il vostro computer si riavvierà.**

### **Passo 4**

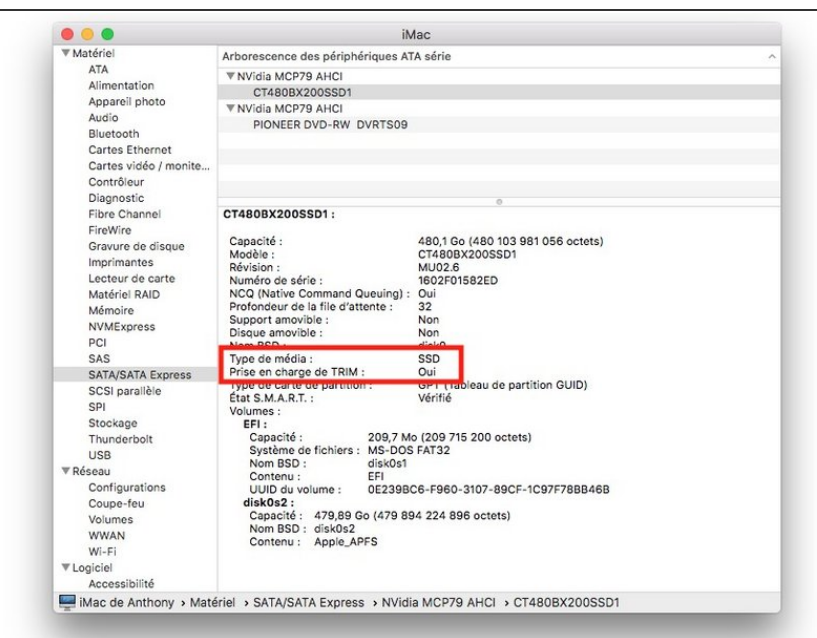

**Congratulazioni! Il TRIM è attivato!**

Congratulazioni! Hai attivato correttamente il supporto TRIM nel tuo MacOS.